## STNext™ Quick Start

### **STNext Interface**

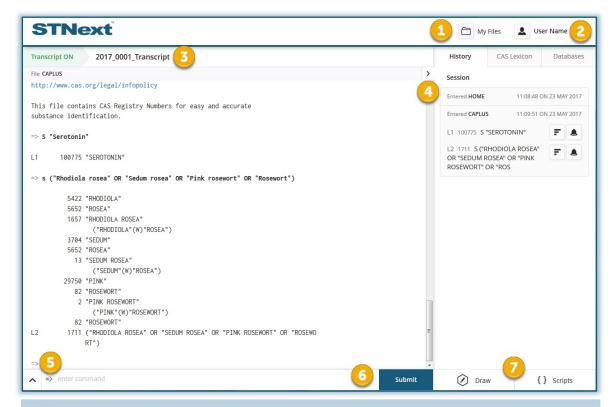

- Use **My Files** to access:
  - **Transcripts** use to download a script or to create a report. Scripts are stored for 90 days and can be viewed as a .pdf, .rtf, or .txt file.
  - **Structures** use to import new or upload saved structures, as well as create a fragmentation search script. Structures are saved as .str files.
  - Scripts use to create or import a script.
  - Access User Preferences:
    - Settings use to enable or disable the Autosuggest feature, Enhanced View, Abbreviations, Plurals, Spellings, Steps, Multiple-step (M-step), Smartselect, and set Cost Notifications.
    - Help access in-product Help. (Classic STN Help is accessible by using the command prompt.)
    - Log Out select here or type in at command prompt.
    - **Logoff Hold** select here or type in at command prompt.

3

Displays a sequential auto-generated transcript name. Hover over the area to access:

- **Pencil** icon use to modify the transcript name.
- **Pause / ON** button use to pause or re-start the transcript generation.
- Download icon use to download a transcript as a .pdf, .rtf, or .txt file.
- **Start New** button use to create a new transcript.
- 4

#### Use the:

- History tab to view the activity performed during the active session.
  - Use the Analyze Results feature to manipulate the results using various fields.
  - Use the Create an Alert to alert you of new database entries that match your search query.
- CAS Lexicon tab to include additional terms to a search query. Include the AND, OR, or NOT operators using the pop-up box at the bottom of the panel.
- Databases tab to view/select the database(s) or cluster(s) available at your site.
  - o Click the **Star** to create a favorites list.
  - Click the **Information** icon to view a description of the database or cluster.

Click the chevron to open / close the **Session** side panel.

5

Enter text commands at the arrow prompt to open the database(s) and enter queries. Supports the autosuggest feature (292 character max. limit).

- Or -

#### Use the **Search Assistant Wizard**:

- **AU** Author, expands up to 25 terms
- **SU** Subject, uses 5 search term options
- **OR** Organizations, searches the CS field
- 6 S

**Submit** the query. (Alternatively, press <Enter>.)

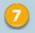

Click **Draw** to launch the CASDraw Structure Editor. Supports import of .mol, .str, and .cxf files. Click **Scripts** to select or upload scripts.

# STNext<sup>™</sup> Quick Start

## **STNext Features:**

- ❖ Browser-based, no software or browser plug-ins to install.
- ❖ **Autosuggest** feature dynamic suggestions from CA Lexicon that recommends databases (File command) or display formats and fields (Display command).
- **History Wizard** that contains a History / CAS Lexicon / Databases panel for easier manipulation of data and searches.
- **Enhanced View** to format the search results into an easy to read format.
- ❖ **Transcripts** are automatically saved for 90 days.
- Uses the CASDraw Structure Editor (javascript structure editor) and automatically saves structures under your user ID.

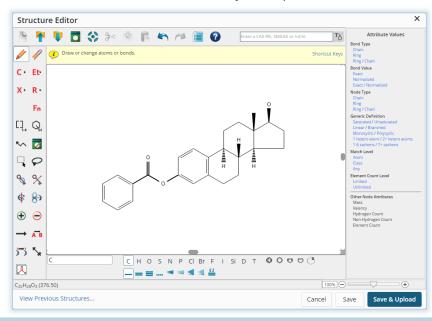

### Tips for navigating the STNext interface using browser features:

- Use the **Up** or **Down** arrow keys (on keyboard) to select file names or terms in the autosuggest lists.
- Right-click the command line box to perform a spell check.
- Use **Ctrl+F** to find terms in the browser window.
- Use the browser **Zoom** function to customize the window. (Use **Ctrl+**, **Ctrl-**, or **Ctrl+0** to reset.)
- Select the Results pane, and then use **Page Up**, **Page Down**, or the **Up** or **Down** arrow keys to scroll/move through the results.
- Use the **Tab** key to navigate around the STNext interface.